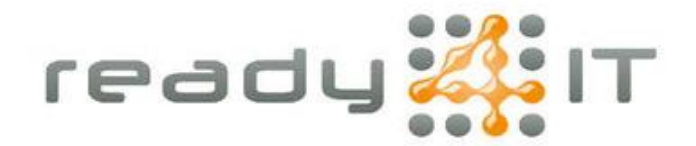

# **2-Factor authenticatie instellen voor Microsoft 365**

Ga op je pc naar de internetpagina [https://myaccount.microsoft.com](https://myaccount.microsoft.com/) en log in met je Microsoft 365 account.

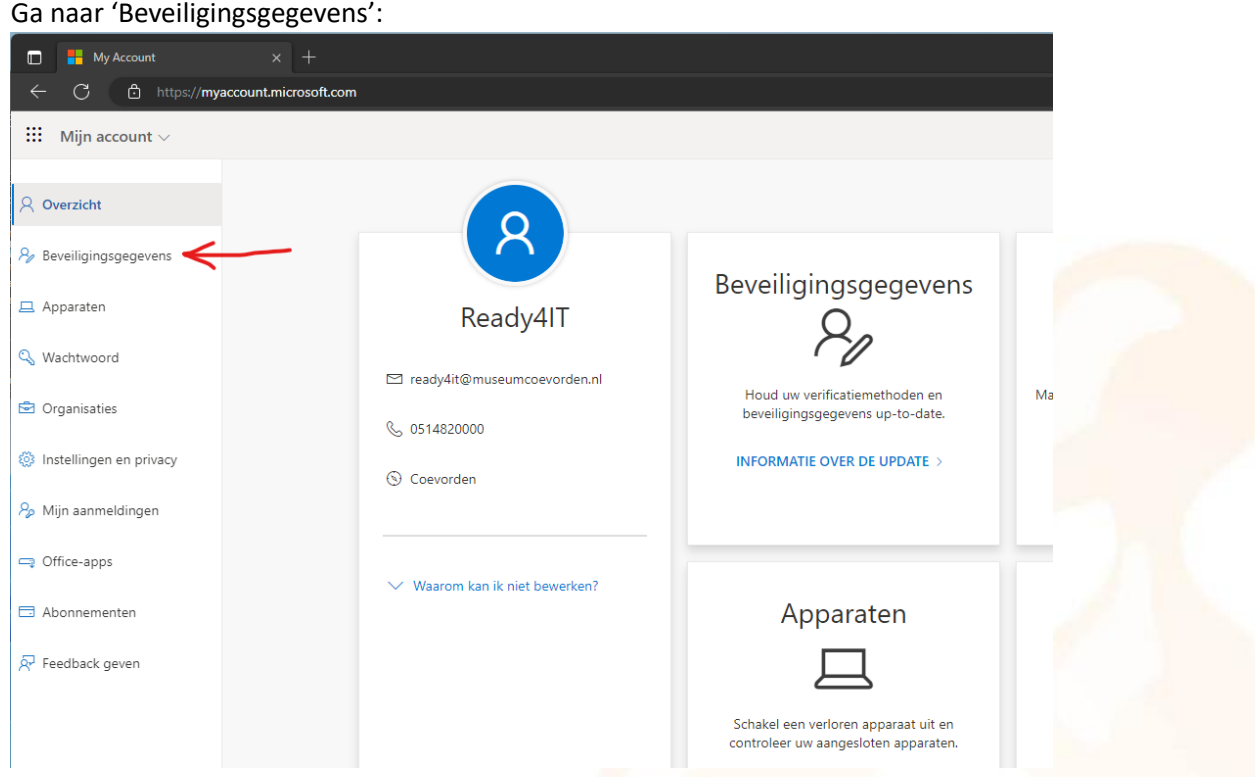

Kies hier voor '+ Aanmeldingsmethode toevoegen':

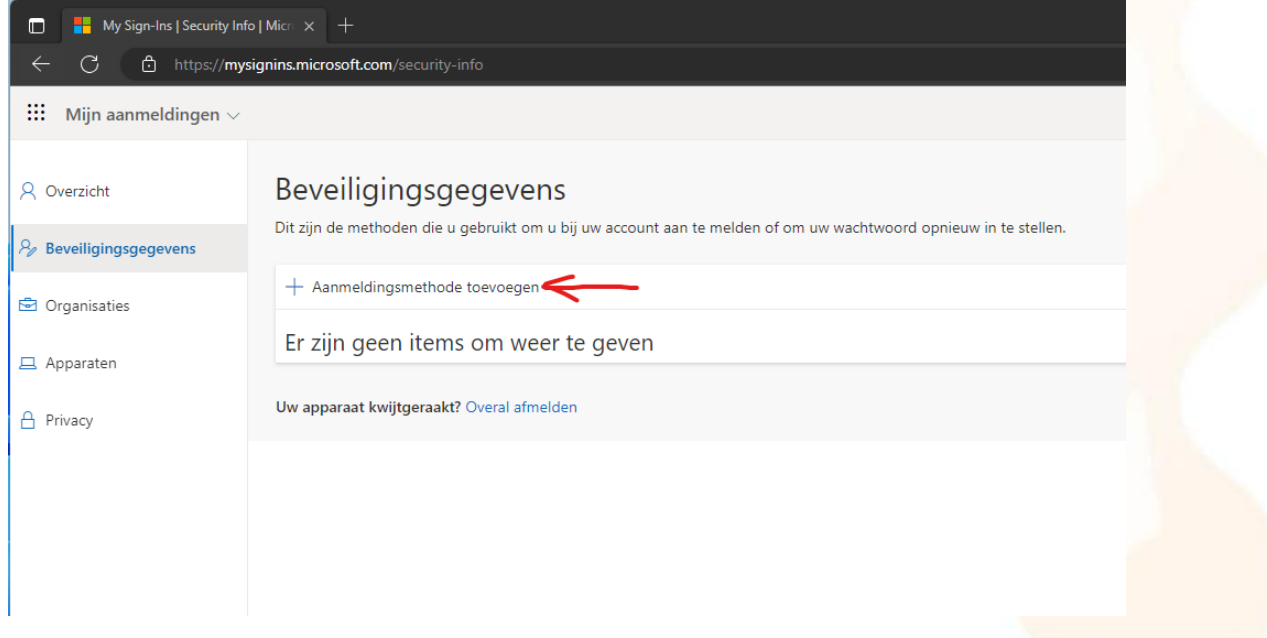

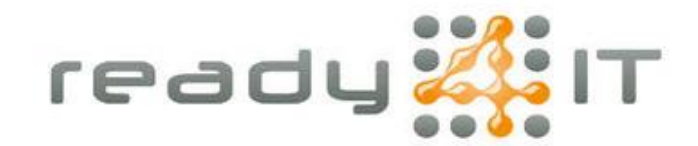

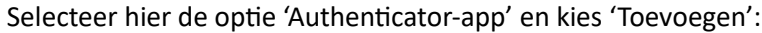

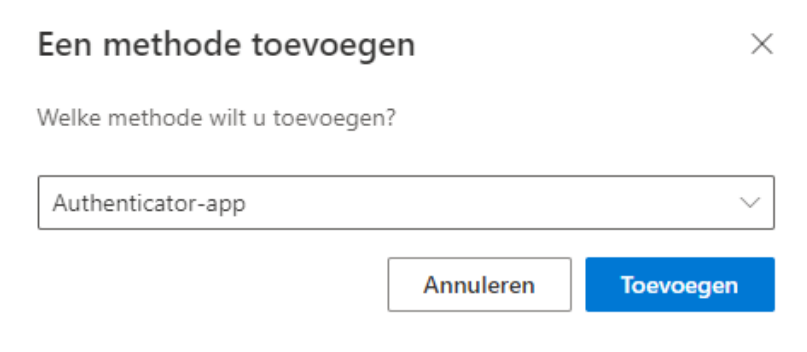

## Kies 2 maal 'Volgende':

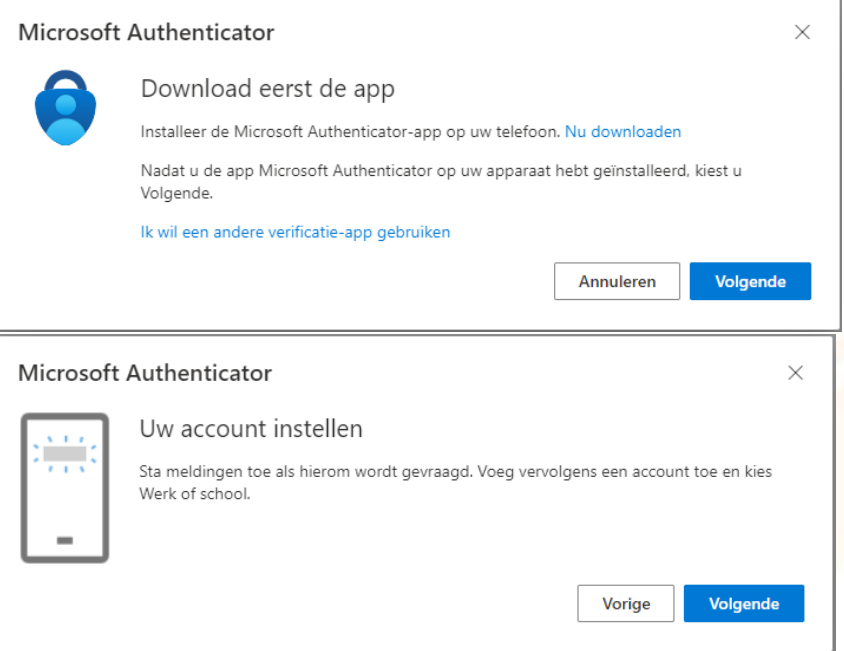

### Een venster met een QR code verschijnt nu in beeld:

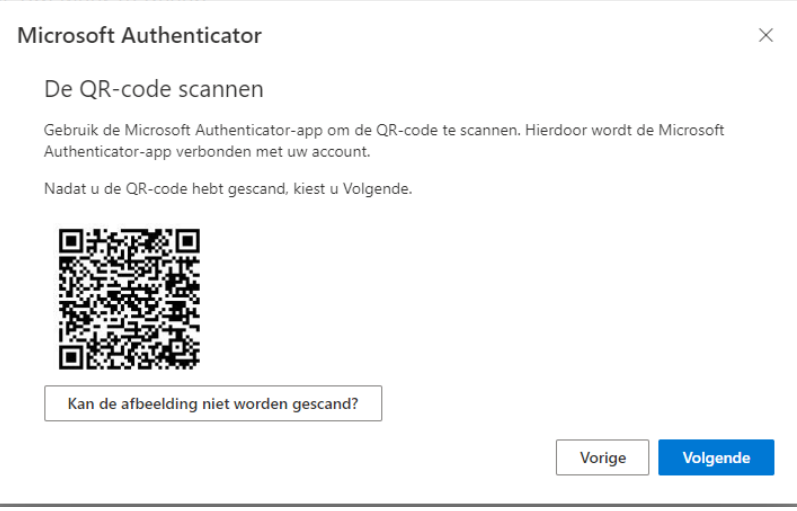

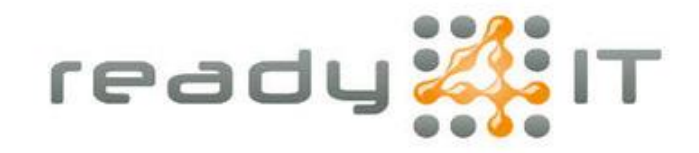

Open de Microsoft Authenticator app op je smartphone, als je deze nog niet hebt volg dan de handleiding 'Microsoft Authenticator installeren'.

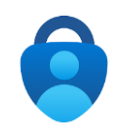

Rechtsboven in beeld zie je een plus-teken, tik deze aan om een account toe te voegen.

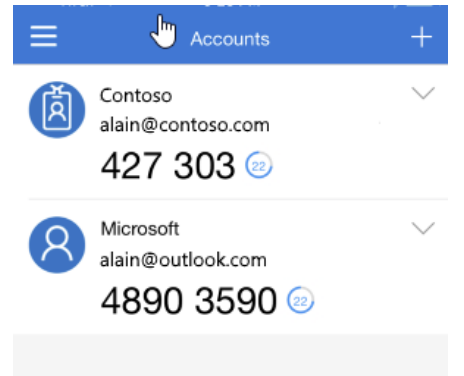

Kies voor een 'Werk- of schoolaccount':

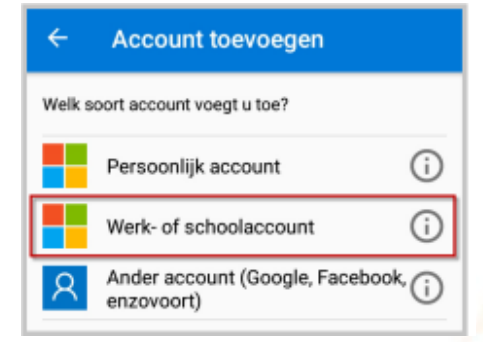

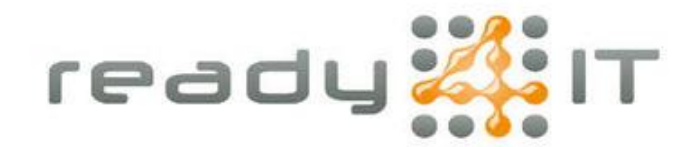

#### Kies er voor om een QR-code te scannen:

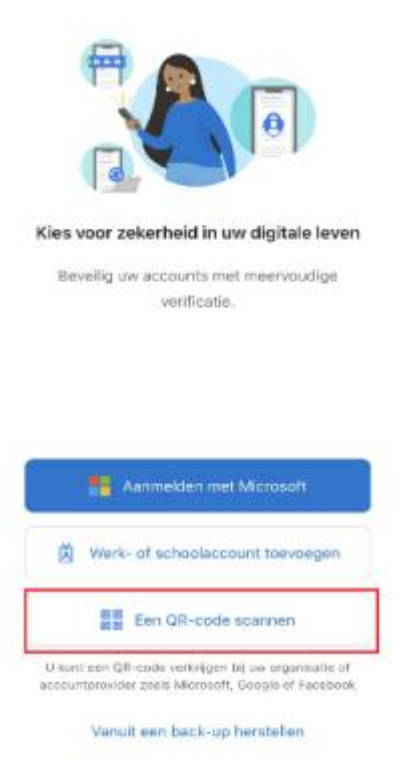

De app vraagt nu toestemming om de camera te gebruiken, kies voor OK:

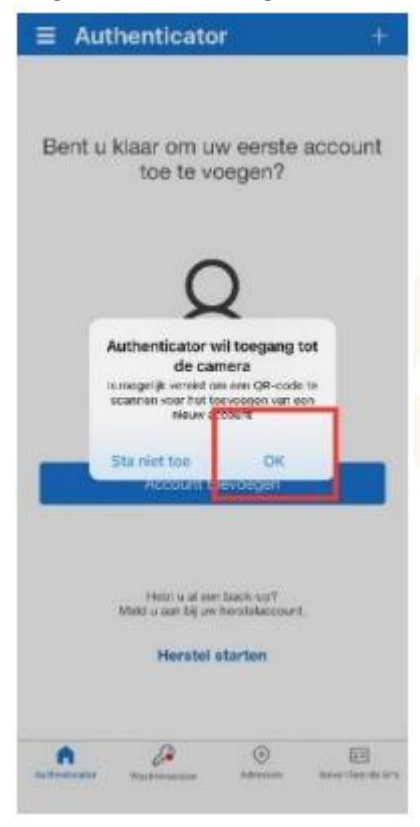

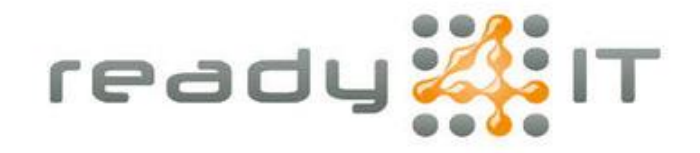

Scan de QR code die bij stap 6 op je pc scherm verscheen. Je Microsoft 365 account is nu geregistreerd in de app.

Kies op de pc voor 'Volgende':

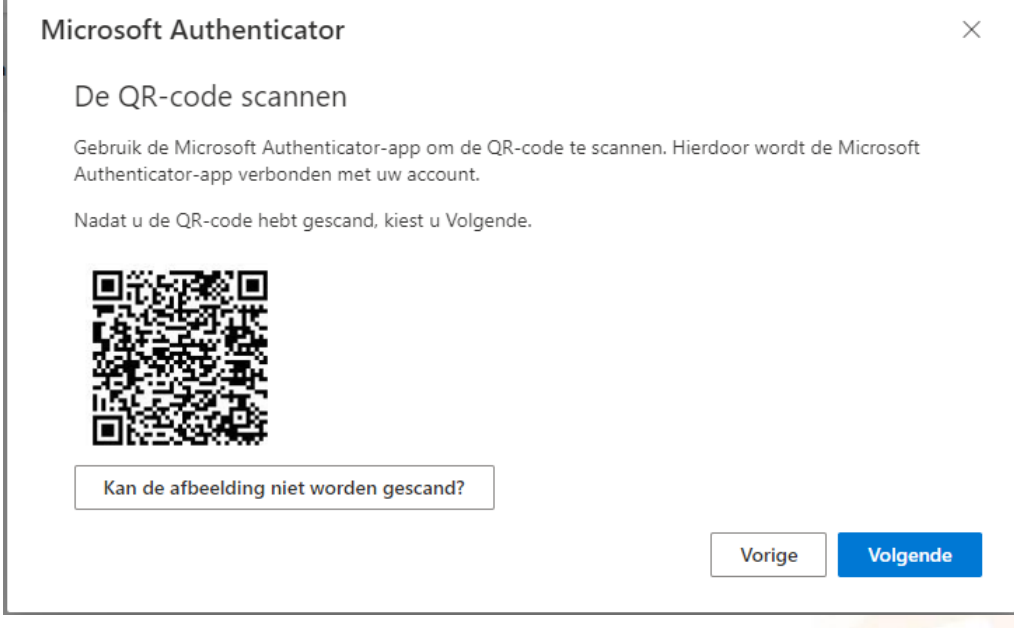

# Er verschijnt een melding in beeld met een 2-cijferig getal:

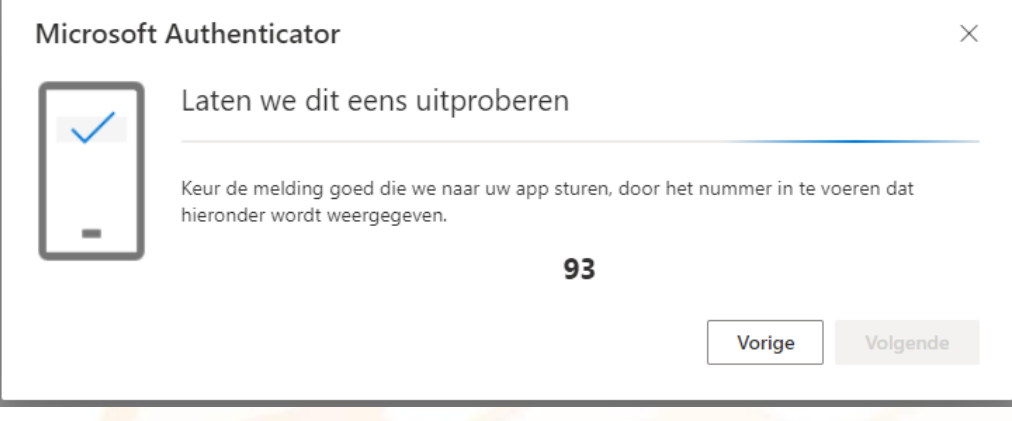

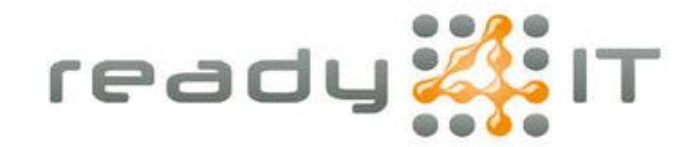

De Authenticator app vraagt nu om het 2-cijferig getal in te voeren:

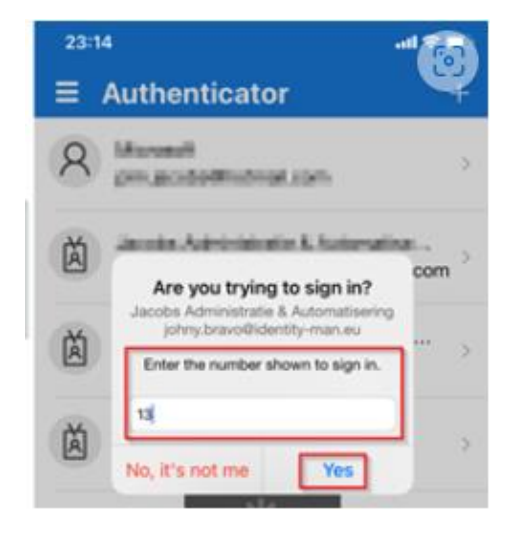

Je Microsoft 365 account is nu succesvol toegevoegd aan de app en beveiligd met 2-factor authenticatie.